# **Recreación de imágenes de una defensa segura frente a amenazas de firewall para las series 1000, 2100 y 3100**

### **Contenido**

Introducción **Prerequisites Requirements** Componentes Utilizados Antecedentes Antes de comenzar **Configurar** Validación

# **Introducción**

Este documento describe un ejemplo de un procedimiento de recreación de imágenes para Secure Firewall Threat Defence (anteriormente Firepower Threat Defense).

# **Prerequisites**

#### **Requirements**

Cisco recomienda conocer estos temas:

• No hay requisitos específicos para esta guía

#### **Componentes Utilizados**

La información que contiene este documento se basa en las siguientes versiones de software y hardware.

• Cisco Secure Firewall Threat Defence 2110 (FTD) versión 7.2.4

La información que contiene este documento se creó a partir de los dispositivos en un ambiente de laboratorio específico. Todos los dispositivos que se utilizan en este documento se pusieron en funcionamiento con una configuración verificada (predeterminada). Si tiene una red en vivo, asegúrese de entender el posible impacto de cualquier comando.

### **Antecedentes**

Los requisitos específicos para este documento incluyen:

- Un cable de consola conectado al FTD
- Un servidor TFTP con el paquete de instalación (**.SPA**) ya cargado

Este procedimiento de recreación de imágenes es compatible con los dispositivos:

- Cisco Secure Firewall Threat Defence serie 1000
- Cisco Secure Firewall Threat Defence serie 2100
- Cisco Secure Firewall Threat Defence serie 3100

#### **Antes de comenzar**

- 1. Un procedimiento de recreación de imágenes borra todas las configuraciones anteriores. Para restaurar cualquier configuración, genere una copia de seguridad antes de iniciar este procedimiento.
- 2. Este procedimiento sólo se aplica a los firewalls que ejecutan el software FTD.
- 3. Compruebe que el modelo es compatible con este procedimiento.

#### **Configurar**

Paso 1. Formatear el dispositivo:

I. Conéctese al puerto de consola de su dispositivo y cree una conexión de consola.

II. Inicie sesión en la CLI del chasis FXOS.

III. Escriba **connect local-mgmt** para pasar a la consola de administración.

III. Utilice el comando **format everything** para eliminar todas las configuraciones e imágenes de arranque en el dispositivo.

III. Escriba **sí** para confirmar el procedimiento

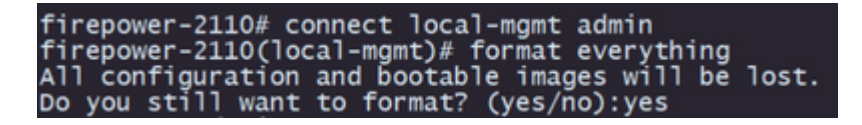

**Paso 2. Interrumpa el proceso de arranque presionando la tecla ESC** para ingresar al modo ROMMON:

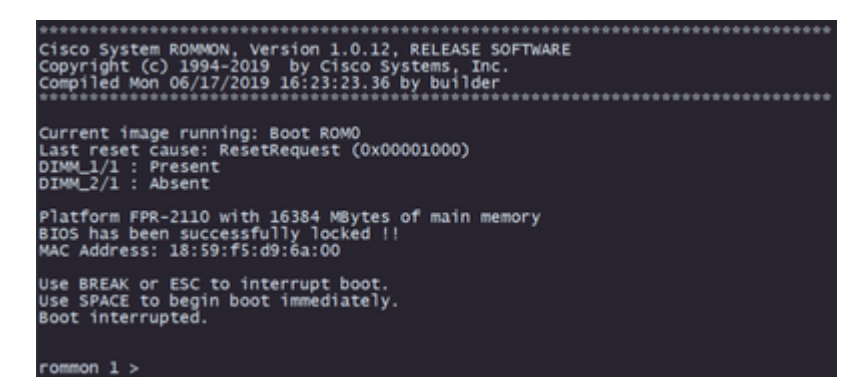

**Paso 3.** Llene los parámetros de red y almacenamiento remoto con sus configuraciones para prepararse para la descarga de TFTP:

I. Los parámetros que deben rellenarse son:

- A. ADDRESS=*ip\_address*
- B. NETMASK=*máscara de red*
- C. GATEWAY=*gateway\_ip*

D. SERVER=*remote\_storage\_server*

E. IMAGE=*ruta\_al\_archivo*

```
Use BREAK or ESC to interrupt boot.<br>Use SPACE to begin boot immediately.
Boot interrupted.
rommon 1 > ADDRESS=10.122.187.166
rommon 2 > NETMASK=255.255.255.224
rommon 3 > GATEWAY=10.122.187.161
rommon 4 > SERVER=10.207.204.10
rommon 5 > IMAGE=cisco-ftd-fp2k.7.2.4-165.SPA
rommon 6 >
```
**Precaución**: El modo ROMMON sólo admite el protocolo TFTP, FTP, SCP y SFTP y USB no se admiten en el proceso de arranque inicial.

**Paso 4. Escriba set** para confirmar las configuraciones proporcionadas:

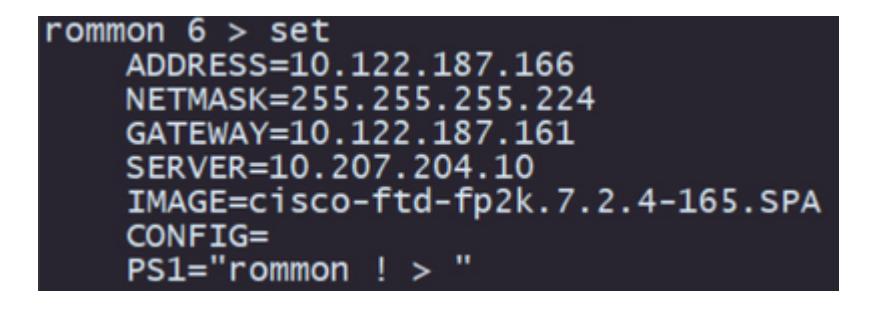

**Nota**: Valide que la información proporcionada es correcta y, si observa un error, ajuste el parámetro y el tipo **establecido de** nuevo.

**Paso 5.** Escriba **sync** para aplicar las configuraciones de red y almacenamiento remoto:

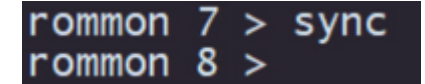

**Paso 6. Inicie el proceso de arranque con el comando tftp -b**:

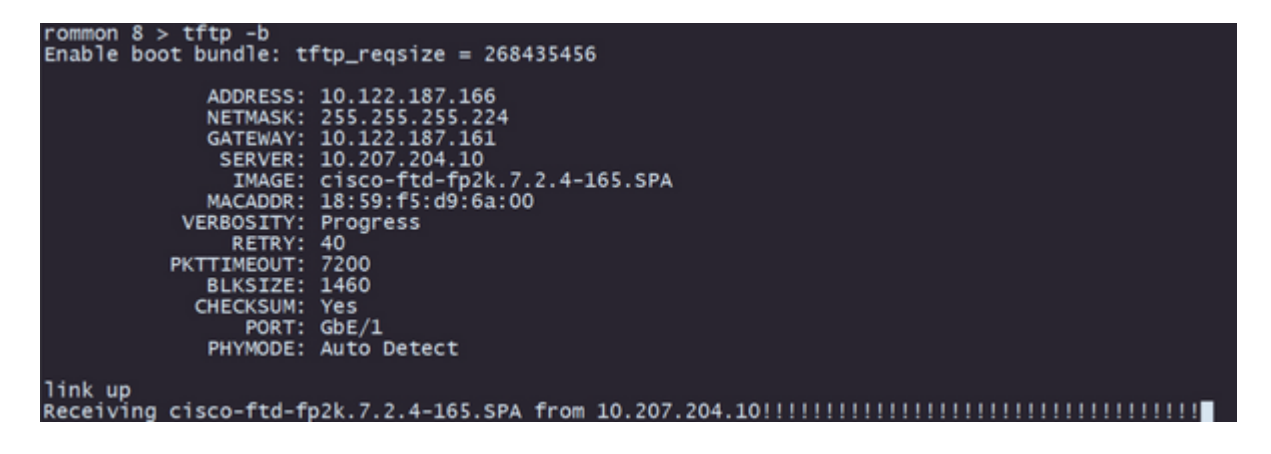

**Nota**: Si la descarga de la imagen de inicio se realiza correctamente, verá varios signos de

exclamación (**!**) que confirman la descarga; de lo contrario, revise que las configuraciones sean adecuadas o valide si el dispositivo puede alcanzar el servidor de almacenamiento remoto.

**Paso 7.** Una vez que el sistema se active, inicie sesión en el dispositivo con las credenciales predeterminadas (admin/Admin123) y cambie la contraseña del dispositivo:

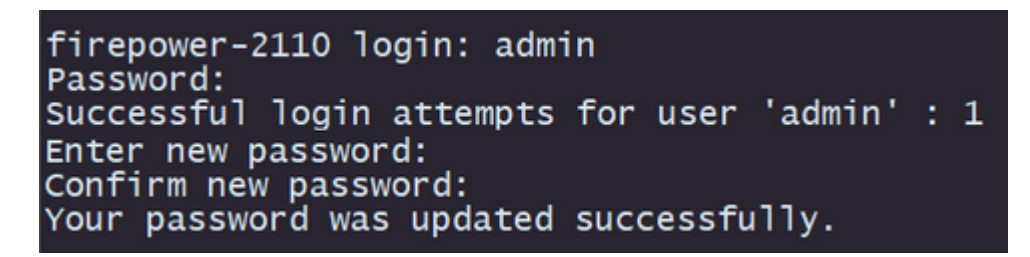

**Nota**: Este error puede mostrarse mientras se realiza la configuración inicial; sin embargo, se borrará después de instalar el software de Threat Defence como se describe en los pasos posteriores.

Jun 14 21:37:17 firepower-2110 FPRM: <<%FPRM-2-DEFAULT\_INFRA\_VERSION\_MISSING>> nfra-version-missing][org-root/fw-infra-pack-default] Bundle version in firmwar re-install

**Paso 8.** Configure la IP de la interfaz de administración:

I. Pase al ámbito del fabric con el comando **scope fabric-interconnect a**

II. Establezca la configuración IP de administración con el comando **set out-of-band static ip** *ip* netmask **netmask** gw *gateway*

```
irepower-2110# scope fabric-interconnect a
 irepower-2110 /fabric-interconnect # set out-of-band static ip 10.122.187.168 netmask 2!
10.122.187.161
warning: When committed, this change may disconnect the current CLI session.
Jse commit-buffer command to commit the changes.
firepower-2110 /fabric-interconnect* # commit-buffer
```
**Paso 9.** Descargue el paquete de instalación de Threat Defence:

I. Pase al ámbito del firmware con el comando **scope firmware**

II. Descargue el paquete de instalación:

A. Si está utilizando un USB, puede utilizar el comando **download image** usbA:package\_name

B. Si está utilizando un servidor de almacenamiento remoto compatible, puede utilizar el comando **download image** tftp/ftp/scp/sftp://path\_to\_your\_package

```
irepower-2110# scope firmware
irepower-2110 /firmware # download image tftp://10.207.204.10/cisco-ftd-fp2k.7.2.4-165.SF
irepower-2110 /firmware #
```
**Nota**: Al utilizar servidores de almacenamiento remoto, es necesario utilizar rutas de acceso absolutas en la sintaxis del comando, como se muestra en el ejemplo.

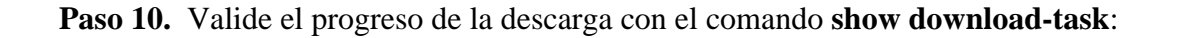

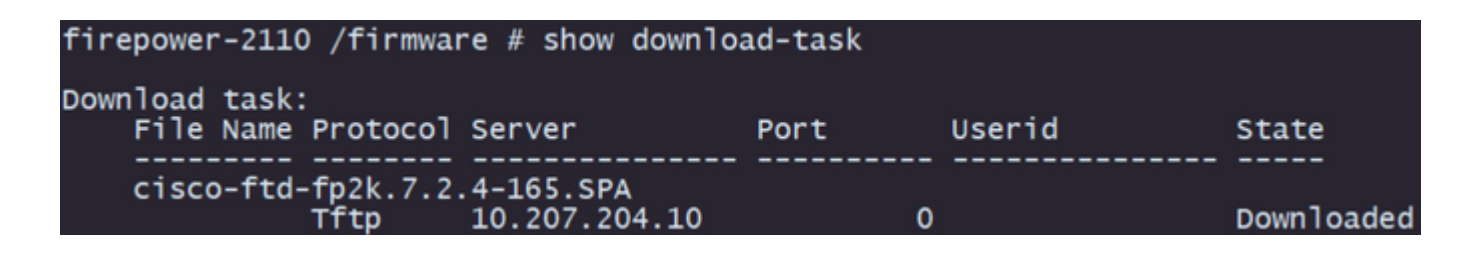

**Nota**: Una vez que el estado de descarga pasa a *Descargado*, puede continuar con el siguiente paso.

#### **Paso 11. Revise que el paquete ya está en la lista de firmware con el comando show package**:

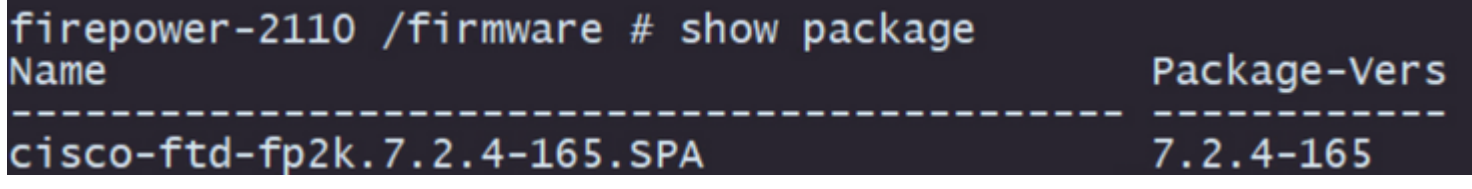

**Nota**: copie la *versión* del *paquete* tal y como se va a utilizar en la instalación del software Threat Defence.

**Paso 12.** Instale el software Threat Defence para finalizar la recreación de imágenes:

I. Pase al ámbito de instalación con el comando **scope auto-install**.

II. Continúe con la instalación del software Threat Defence con el comando **install security-pack version** *version* **force**

III. Dos mensajes de confirmación van a aparecer en la consola, confirme ambos escribiendo **sí**.

```
firepower-2110 /firmware # scope auto-install<br>firepower-2110 /firmware/auto-install # install security-pack version 7.2.4 force
Invalid software pack
                                                                                                                         c
Please contact technical support for help
The system is currently installed with security software package not set, which has:<br>- The platform version: not set<br>If you proceed with the upgrade 7.2.4-165, it will do the following:<br>- upgrade to the new platform versio
Do you want to proceed ? (yes/no): yes
This operation upgrades firmware and software on Security Platform Components<br>Here is the checklist of things that are recommended before starting Auto-Install<br>(1) Review current critical/major faults
(2) Initiate a configuration backup
Do you want to proceed? (yes/no): yes
Triggered the install of software package version 7.2.4-165
Install started. This will take several minutes.
For monitoring the upgrade progress, please enter 'show' or 'show detail' command
```
**Precaución**: el proceso de recreación de imágenes tarda hasta 45 minutos. Tenga en cuenta que el firewall se reiniciará durante la instalación.

# **Validación**

Valide el proceso de actualización con el comando **show detail**:

```
firepower-2110 /firmware/auto-install # show detail
Firmware Auto-Install:
Firmware Auto-Install:<br>
Package-Vers: 7.2.4-165<br>
Oper State: Scheduled<br>
Installation Time: 2023-06-14T22:07:28.777<br>
Upgrade State: Validating Images<br>
Upgrade Status: Validating the software package<br>
Validation Software Pac
firepower-2110 /firmware/auto-install # ■
```
#### Acerca de esta traducción

Cisco ha traducido este documento combinando la traducción automática y los recursos humanos a fin de ofrecer a nuestros usuarios en todo el mundo contenido en su propio idioma.

Tenga en cuenta que incluso la mejor traducción automática podría no ser tan precisa como la proporcionada por un traductor profesional.

Cisco Systems, Inc. no asume ninguna responsabilidad por la precisión de estas traducciones y recomienda remitirse siempre al documento original escrito en inglés (insertar vínculo URL).